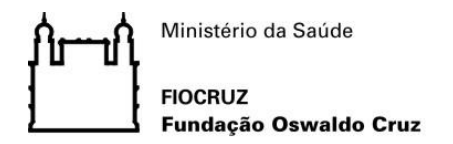

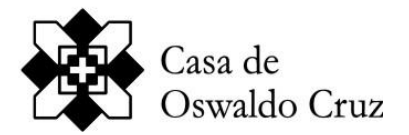

## **Prova de Conhecimentos - Seleção PPGDC – Turma 2024 Instruções para os Candidatos:**

- 1. Os(As) candidatos(as) receberão o link para acesso a prova de conhecimentos no corpo do e-mail onde estão anexadas estas instruções;
- 2. **A prova ficará disponível no dia 02/10/2023 por um período de 3 horas, das 9:00h até às 12:00h**;
- 3. O sistema será fechado para acesso e envio da prova às 12:00h (meio-dia), horário de Brasília. Após o encerramento do prazo não será mais possível acessar o questionário, nem fazer o envio do arquivo de resposta da prova;
- 4. Recomenda-se que o candidato realize o upload e envio da prova, no mínimo, 15 minutos antes do fechamento do sistema;
- 5. **Somente serão aceitas as provas enviadas (upload) pelo link do questionário, enviado neste e-mail, dentro do horário e no dia determinado**;
- 6. A questão da prova deverá ser respondida pelo candidato em um editor de texto de sua preferência e deve conter o seguinte cabeçalho: **Seleção Mestrado Acadêmico em Divulgação da Ciência, Tecnologia e Saúde – Turma 2024 Número de inscrição do(a) candidato(a): coc-XXXXXXXXXXXX (com hífen)**;
- 7. O arquivo produzido no editor de texto deverá ser convertido em um arquivo PDF;
- 8. Caso o(a) candidato(a) utilize o editor de texto MS Word é possível fazer a conversão do arquivo DOC para PDF diretamente no programa de 2 maneiras: ou salvando o arquivo no formato PDF (selecionar o formato PDF na janela onde for inserir o nome do arquivo a ser salvo) ou mandando imprimir e selecionando na caixa com o nome da impressora a opção "Microsoft print to PDF";
- 9. **Somente serão aceitas provas em formato PDF**;
- 10. **A identificação no sistema e no arquivo PDF da prova deverá ser o número de inscrição do(a) candidato(a)**. Ex.: Inscrição: coc-XXXXXXXXXXXX.
- 11. **Não será aceita prova com identificação do(a) candidato(a)** (nome, e-mail, instituição etc.);
- 12. O(a) candidato(a) deverá fazer o upload do seu arquivo PDF no questionário da prova selecionando o arquivo na caixa de diálogo aberta pelo sistema para upload na tela;
- 13. Nesta caixa de diálogo, clicar na opção **Salvar**, o que fechará esta caixa de diálogo do sistema;
- 14. Na tela seguinte, após fazer o upload, **o(a) candidato(a) precisa dar o comando de enviar para que se complete o processo de realização da prova;**
- 15. **O(A) candidato(a) deverá assegurar-se de que o arquivo realmente foi enviado, pela visualização da tela de despedida ao final do questionário;**
- 16. Em caso de dúvidas quanto ao upload e/ou envio do arquivo da prova, o(a) candidato(a) poderá um e-mail para [selecaoppgdc@fiocruz.br;](mailto:selecaoppgdc@fiocruz.br)
- 17. As provas serão submetidas a um software anti-plágio para averiguar a originalidade das respostas, logo citações ou paráfrases, precisam ser creditadas e não podem ultrapassar 1/3 do teor da prova;
- 18. Boa prova e boa sorte!